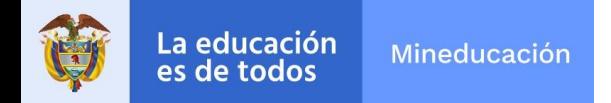

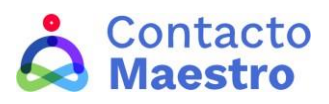

## **Instructivo de registro**

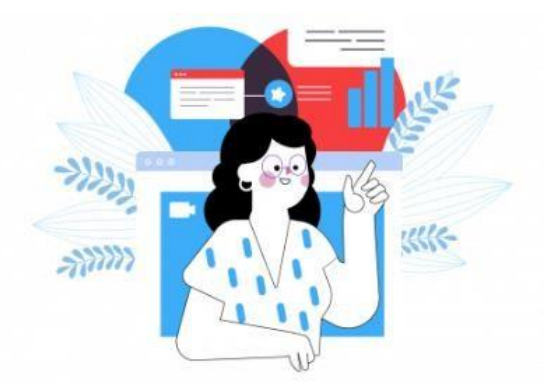

Este es un **paso a paso** que te enseñará a realizar tu proceso de inscripción en la plataforma. Una vez finalizado, podrás disfrutar de todos los contenidos que hemos preparado para ti. **¡Veamos enqué consiste!**

Ingresa al sitio<https://contactomaestro.colombiaaprende.edu.co/> y haz clic en **Iniciar sesión.**

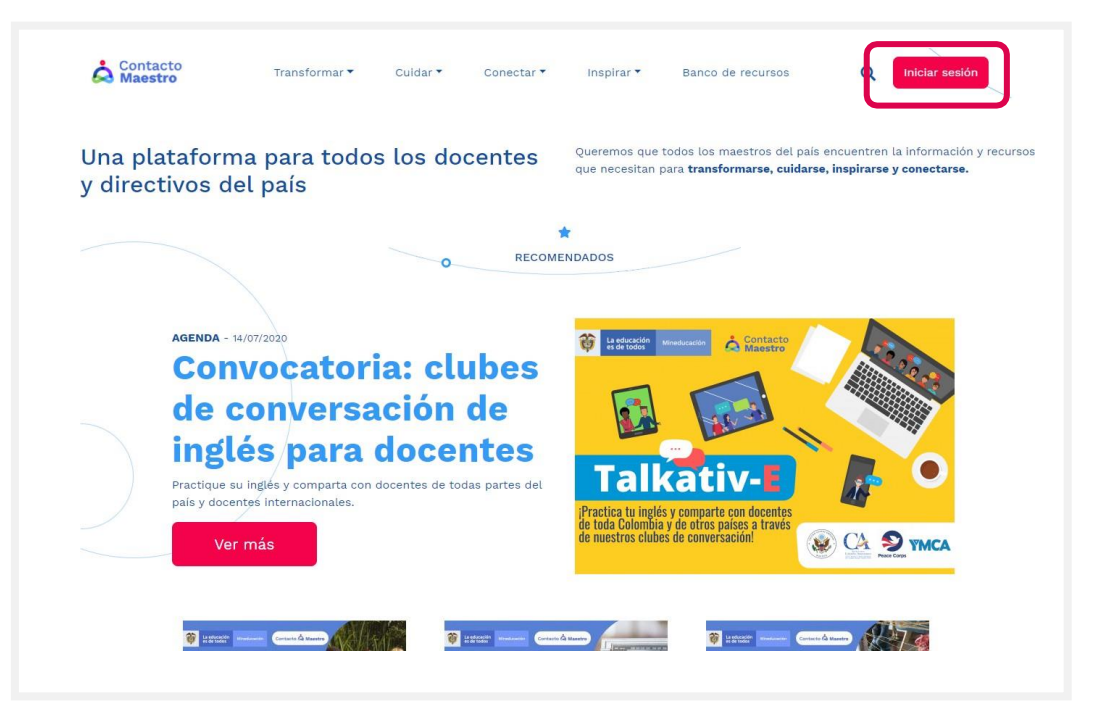

Ahora haz clic en **Registrarse.**

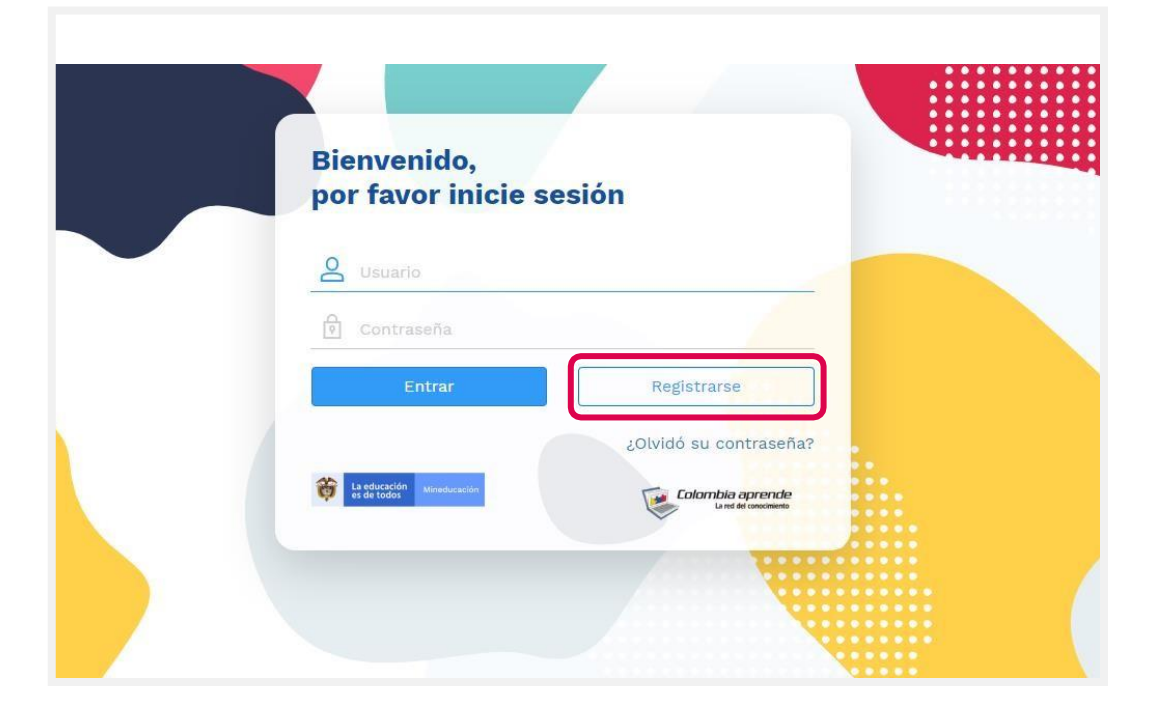

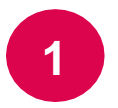

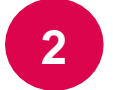

Te aparecerá la siguiente página en donde tendrás que diligenciar todos tus **Datos personales.** Una vez completada la información, haz clic en **Siguiente.**

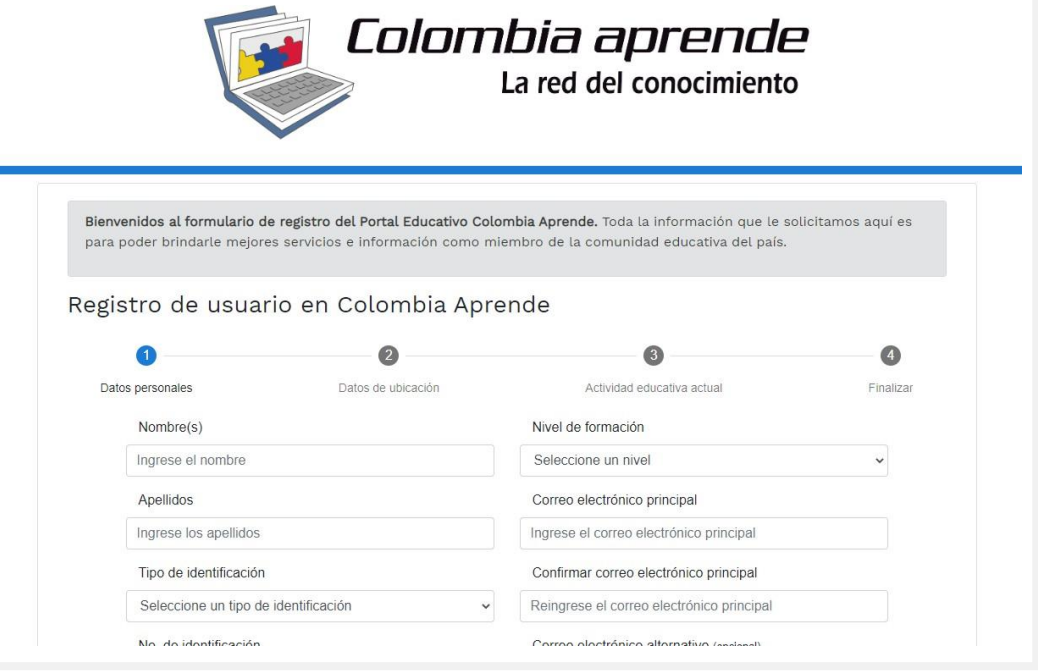

Ahora debes diligenciar tus **Datos de ubicación**. Una vez completada la información, haz clic en **Siguiente.**

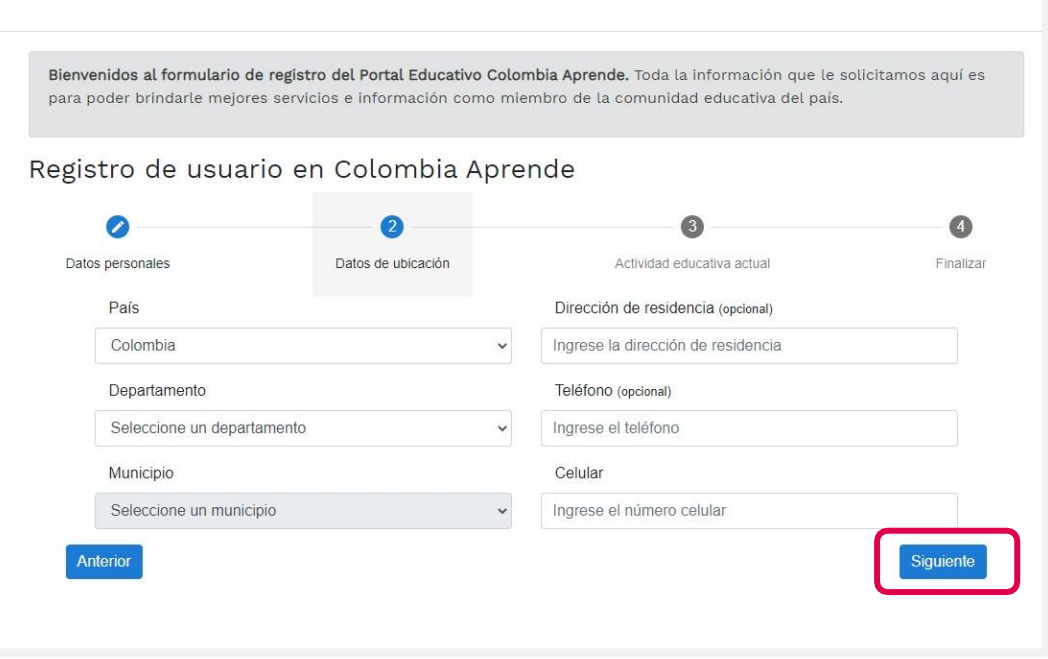

Especifica tu **Actividad educativa actual**. Una vez completada la información, haz clic en **Siguiente.**

Bienvenidos al formulario de registro del Portal Educativo Colombia Aprende. Toda la información que le solicitamos aquí es para poder brindarle mejores servicios e información como miembro de la comunidad educativa del país.

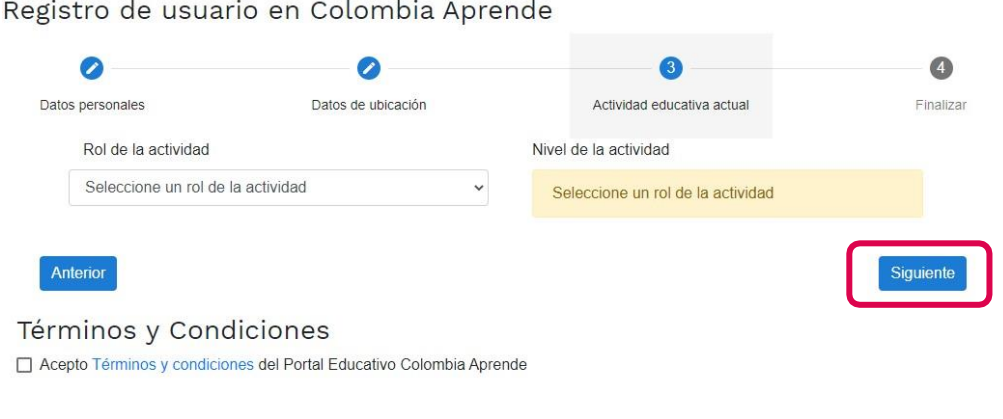

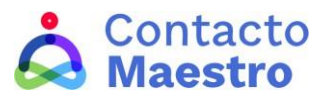

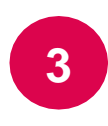

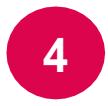

**5**

Te aparecerá la siguiente pantalla, selecciona la casilla **No soy un robot,** acepta los términos y condiciones, y haz clic **en Registrar.**

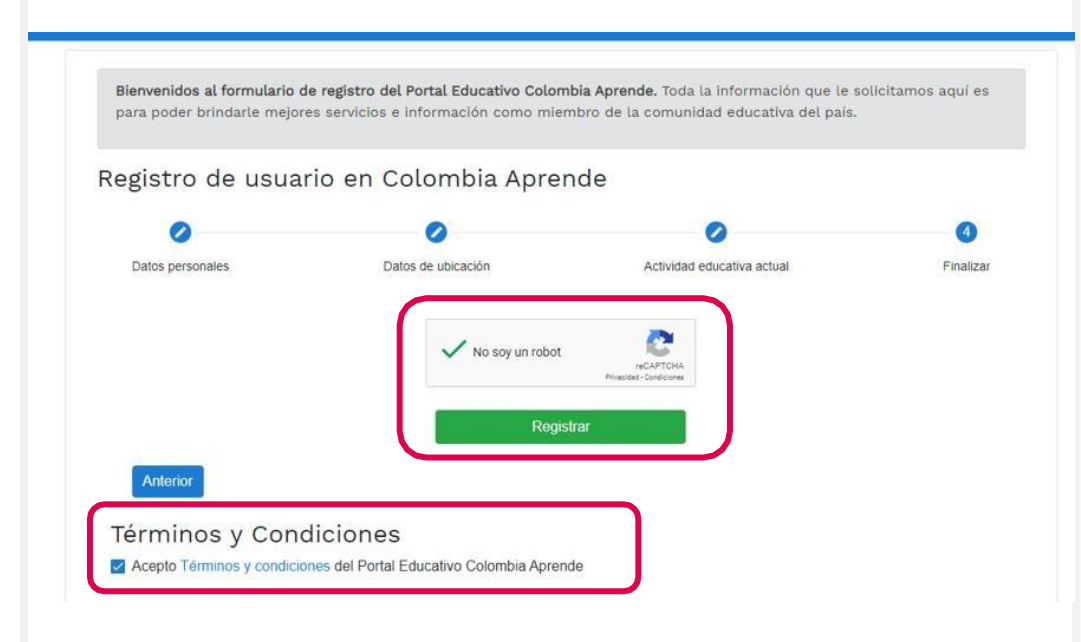

Después de dar clic en registrar te aparecerá el siguiente mensaje. Léelo con atención y haz clic en **Cerrar.**

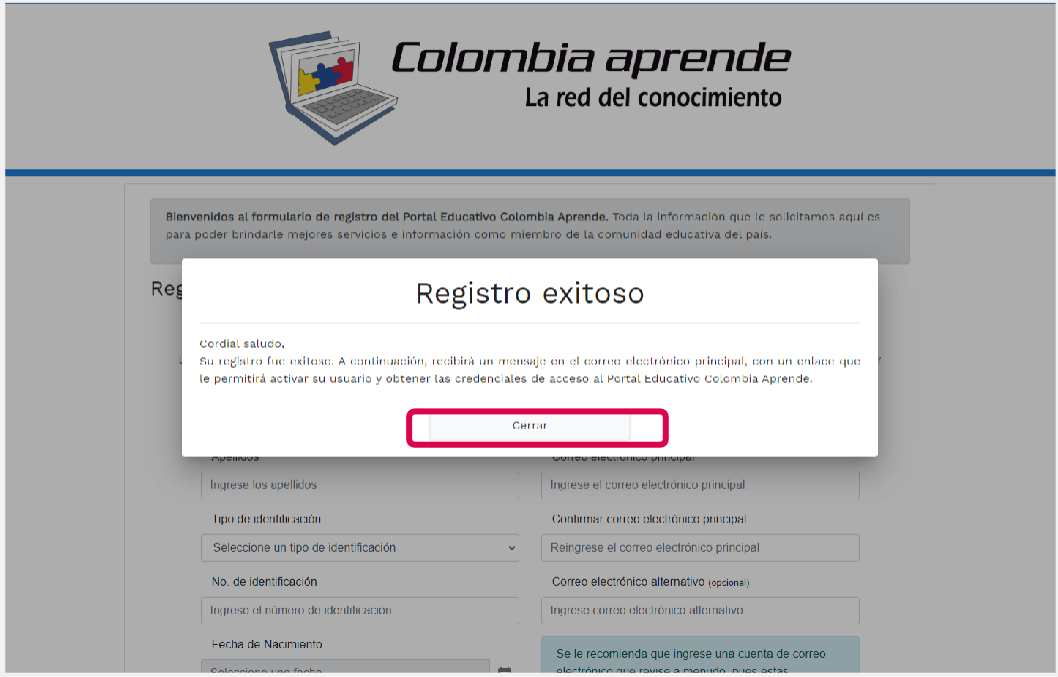

Ve a tu correo, ahí encontrarás un mensaje como el siguiente. Léelo con atención y haz clic en el **enlace adjunto**.

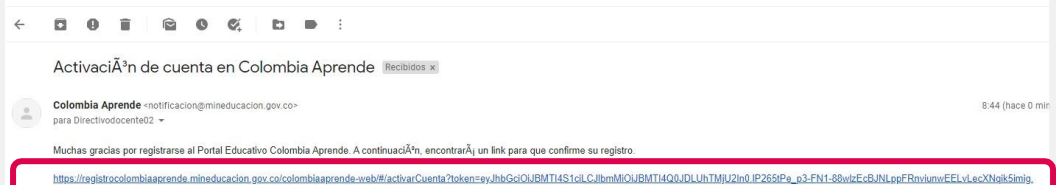

Este link tiene una vigencia de un (1) dia a partir de la solicitud de registro, en caso de no realizar la activaciÂ'n en el debido tiempo por favor utilizar la opciÂ'n recuperar contrase±a en el portal <sub>'</sub>

La cuenta desde la que se origina este mensaje es sêlo para envÃo de mensajes, por lo tanto, por favor, no responda ni reenvÃe mensajes a esta cuenta.

La informaciĂn contenida en este correo electrĂnico y cualquier anexo puede ser de carĂ(cter confidencial. Solo estĂ permitido su uso, copia, transmisiĂn, recepciĂn o distribuciĂn a personas debidamente autorizadas. Si ust

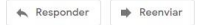

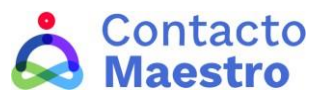

**6**

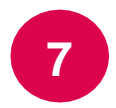

**8**

Al dar clic en el enlace tu cuenta quedará activada, y se te confirmará con el siguiente mensaje, léelo con atención.

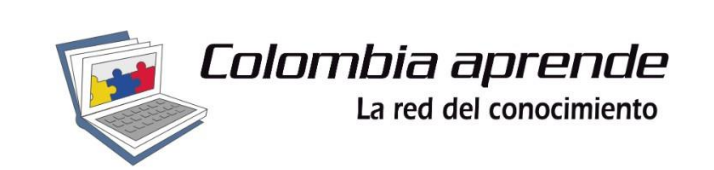

## Activación de cuenta exitosa

¡Bienvenido a la red del conocimiento! Como miembro del Portal Educativo Colombia Aprende usted podrá acceder a toda la oferta de servicios y herramientas para construir conocimiento Sus credenciales de acceso al Portal Educativo Colombia Aprende le fueron remitidas a la dirección de correo principal que registró en el formulario de inscripción.

Como verás, el mensaje anterior te indica volver a tu correo, al hacerlo encontrarás un mensaje como el siguiente, en donde aparece una **contraseña provisional**.

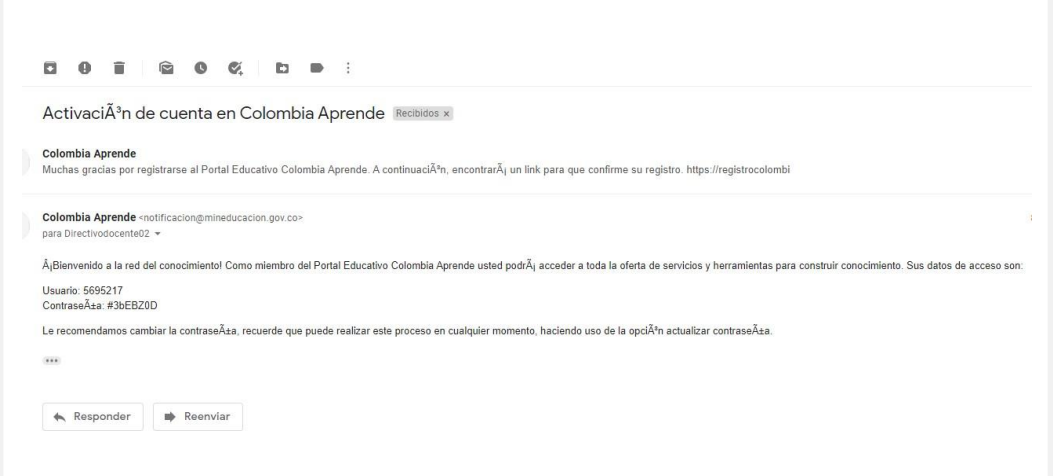

Ve de nuevo a la página de inicio de **Contacto Maestro**, haz clic en **iniciar sesión** y registra tu cedula y contraseña provisional, y selecciona **Entrar.** Al hacerlo aparecerá la siguiente página, allí debes dar clic en **Completar Registro.**

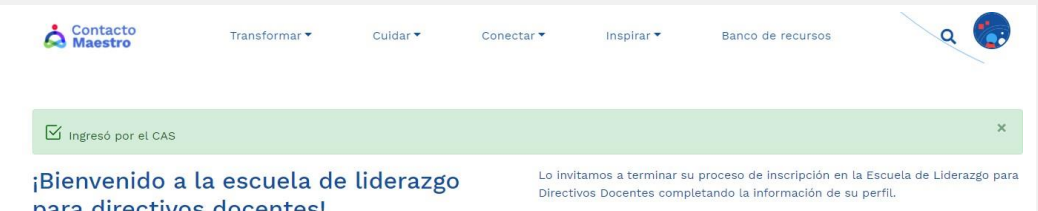

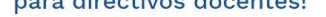

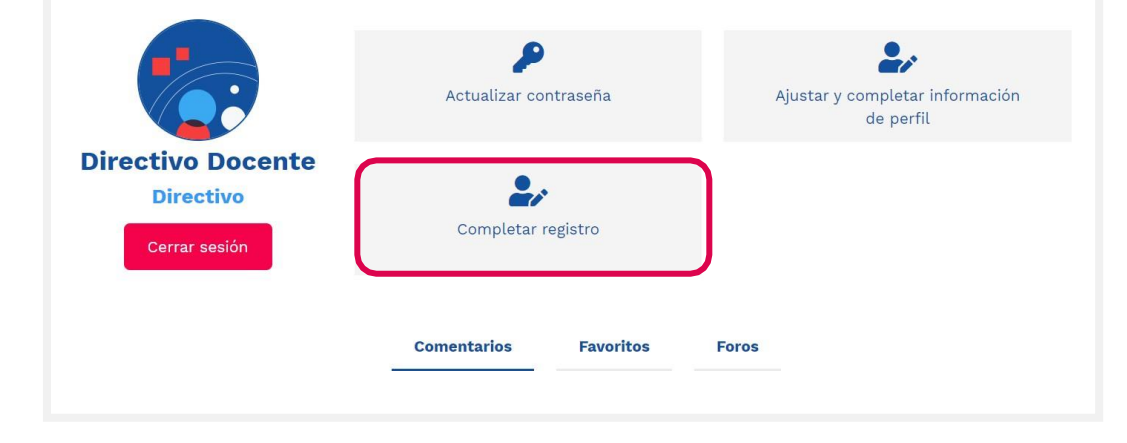

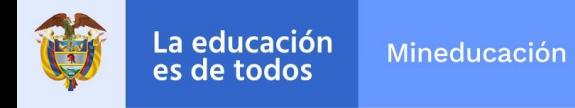

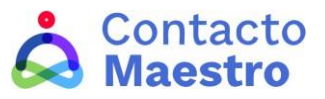

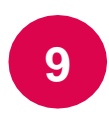

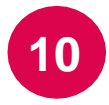

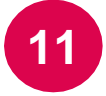

En la sección **Completar Registro** te pediremos algunos datos, es muy importante que diligencies toda la información solicitada. Una vez hayas terminado, haz clic en **Guardar.**

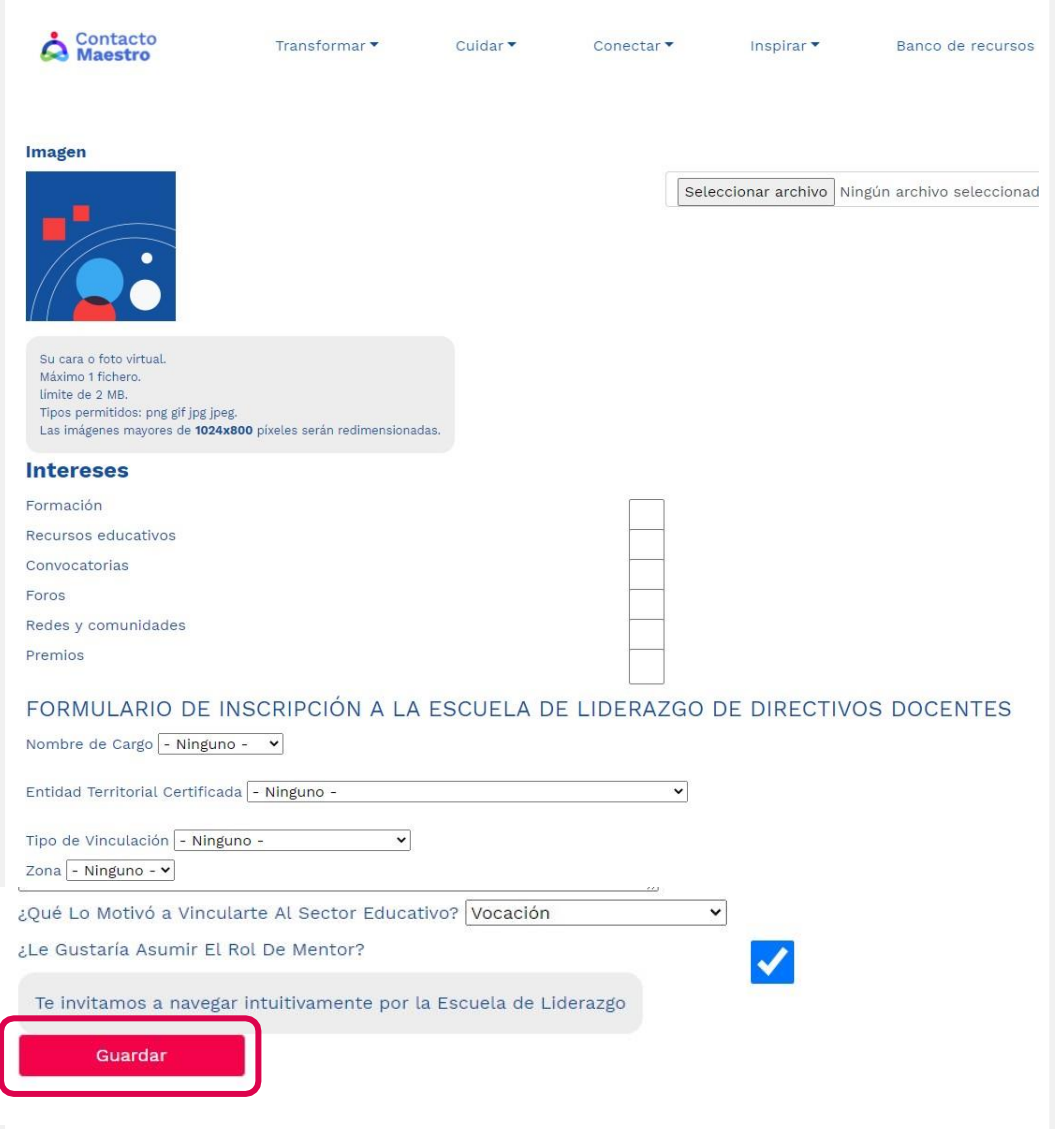

Al dar clic te aparecerá el siguiente mensaje.

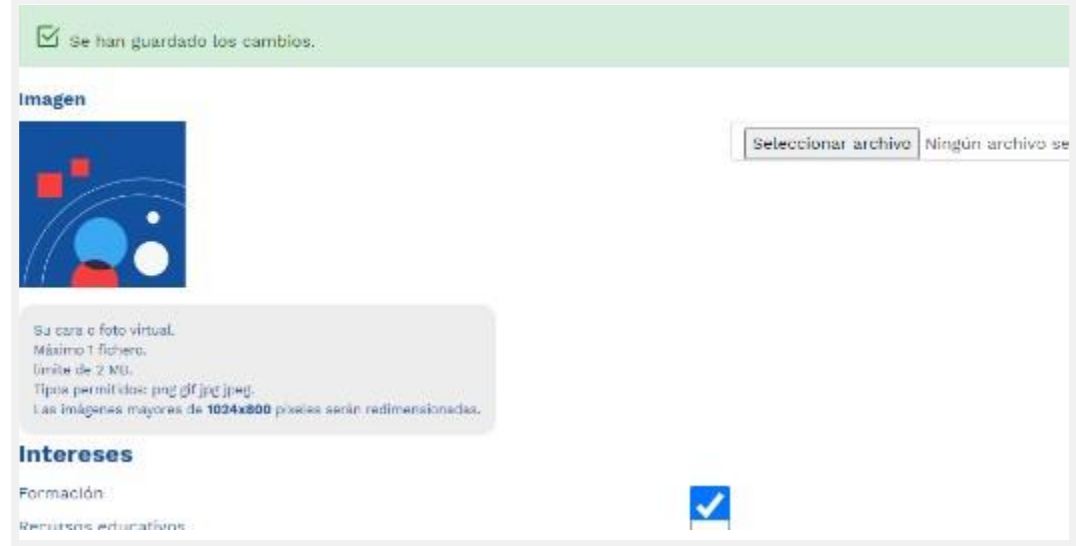

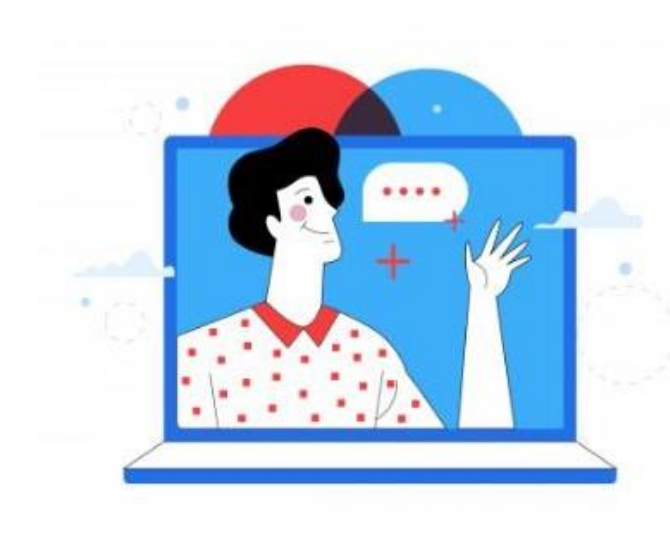

**¡LISTO!** Has completado tu registro, puedes navegar la plataforma como desees y disfrutar de todo el contenido. **#TodosSomosEscuela**

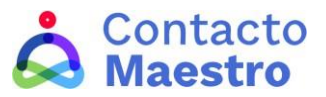

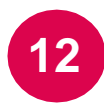

**13**